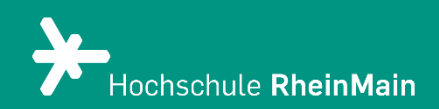

# Erste Schritte mit Zoom X

*"Zoom X" ist das neue Videokonferenz-Tool der Hochschule RheinMain. Diese Anleitung bietet Lehrenden eine Hilfestellung bei den ersten Schritten im Raum.* 

*Stand: 05.07.2023*

Wir helfen Ihnen gerne weiter. Sachgebiet V.1 | Didaktik und Digitale Lehre digitale-lehre@hs-rm.de

## Erste Schritte mit Zoom X

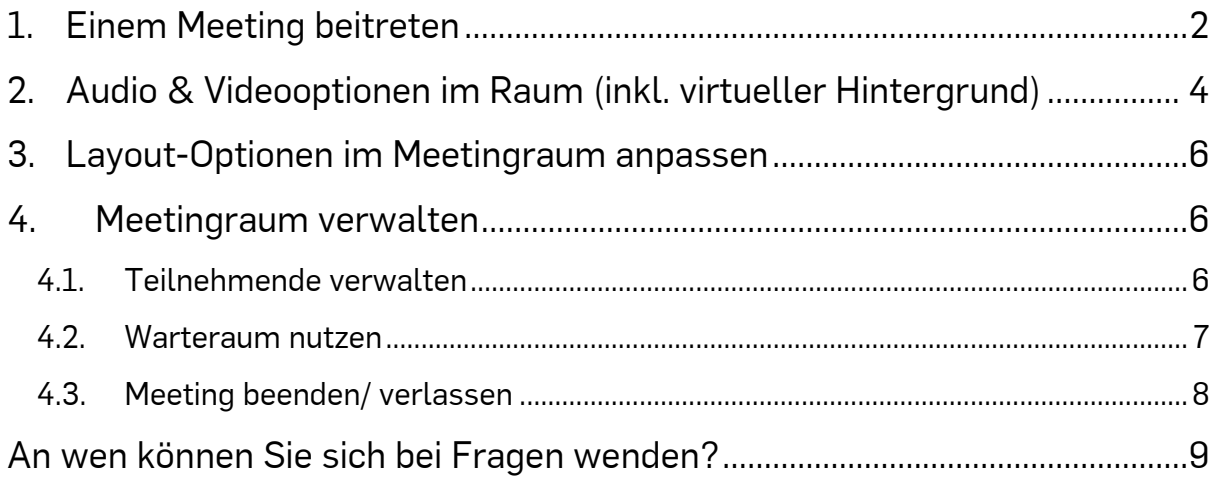

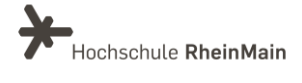

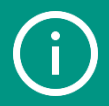

Bitte beachten Sie: Die Anleitungen und Screenshots beziehen sich auf die Windowsund Desktop-App Version von ZoomX.

## <span id="page-2-0"></span>1. Einem Meeting beitreten

Wenn Sie über einen Link zu einer Zoom-Veranstaltung eingeladen sind, öffnen sie diesen einfach zu der angegebenen Zeit und sie werden zu dem Meeting weitergeleitet. Wir empfehlen die vorherige Installation der Zoom X App. Wenn Sie die Desktop-Anwendung installiert haben, öffnet sich diese, sobald Sie einem Meeting beitreten oder selbst eines eröffnen.

Sollte das nicht funktionieren, können Sie das Zoom-Meeting über den Browser starten oder (sofern Sie die Zoom-App bereits installiert haben) Sie starten die App und klicken auf "An Meeting teilnehmen".

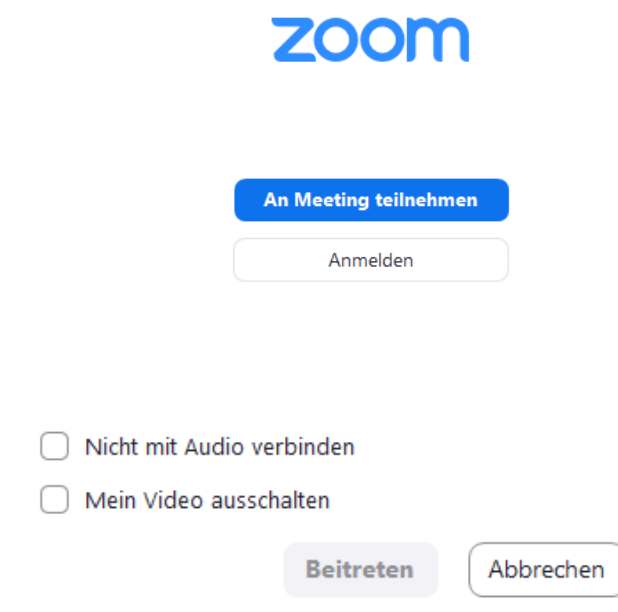

Anschließend geben sie die Meeting-ID ein.

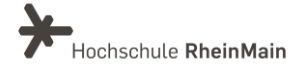

2 Zoom

×

### Am Meeting teilnehmen

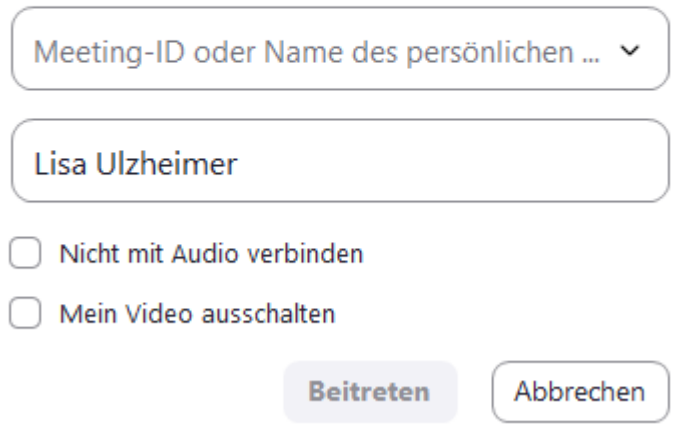

Sollte ein Kennwort oder eine Meeting-ID für das Meeting gesetzt sein, müssen sie es jetzt eingeben. Wählen Sie nun "Mit Computeraudio teilzunehmen", um in den Meetingraum zu gelangen.

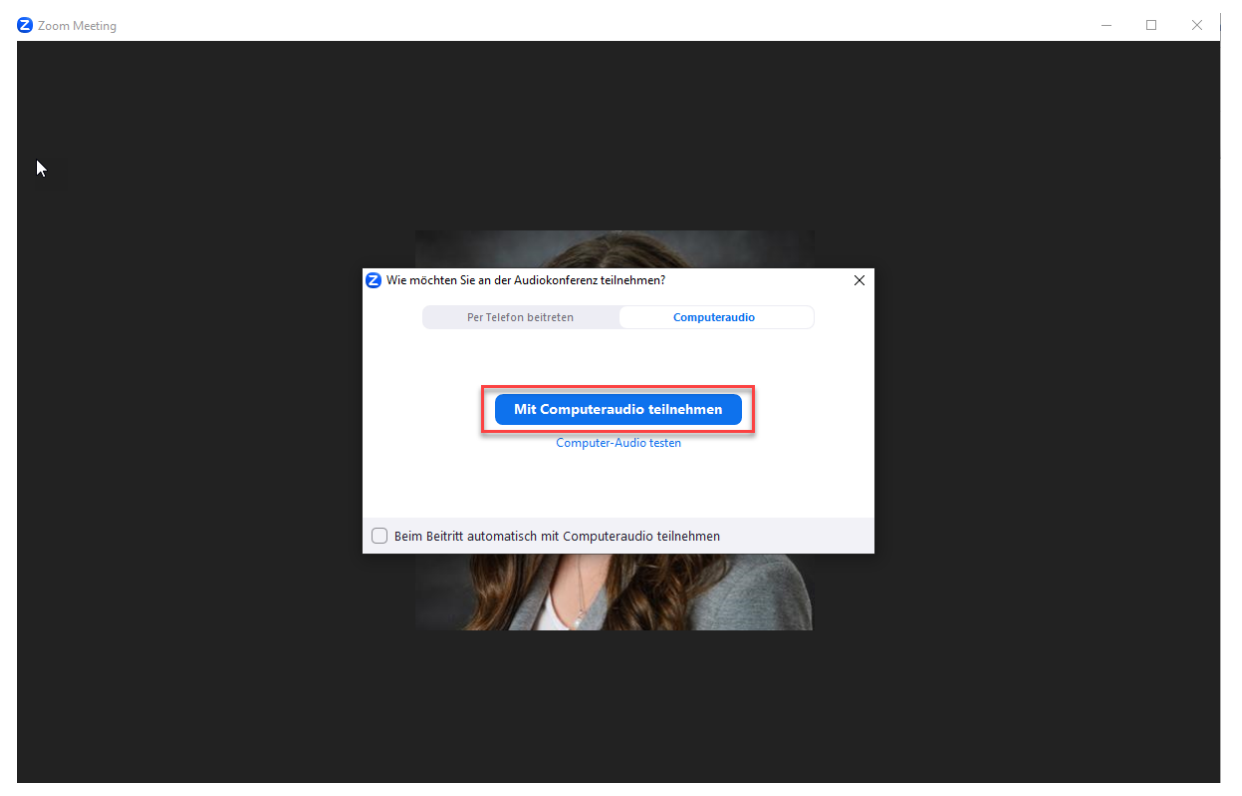

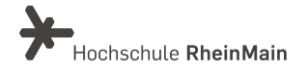

## <span id="page-4-0"></span>2.Audio & Videooptionen im Raum (inkl. virtueller Hintergrund)

Wenn Sie ein Meeting öffnen, haben Sie in einem kleinen Fenster die Möglichkeit zu entscheiden, was Ihre Audio-Quelle sein soll. Hier können Sie Ihr gewünschtes Mikrofon bzw. Lautsprecher auch testen.

Wählen Sie "Computer-Audio testen", um Ihre verbundenen Audio-Geräte zu überprüfen und auszuwählen. Abschließend klicken Sie auf "Mit Computeraudio teilnehmen".

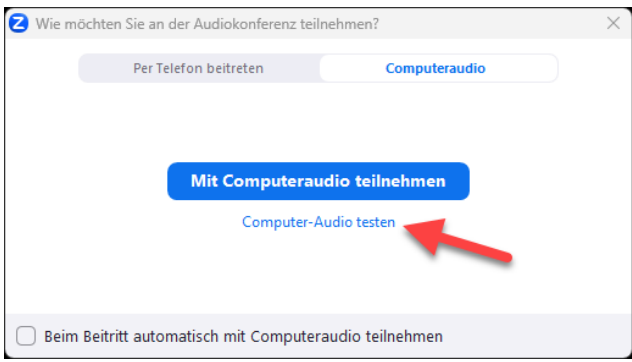

Um nachträglich im Meeting Ihre Audio-Einstellungen anzupassen, klicken Sie auf den kleinen Pfeil neben dem Mikrofon-Symbol und wählen Sie "Audioeinstellungen...".

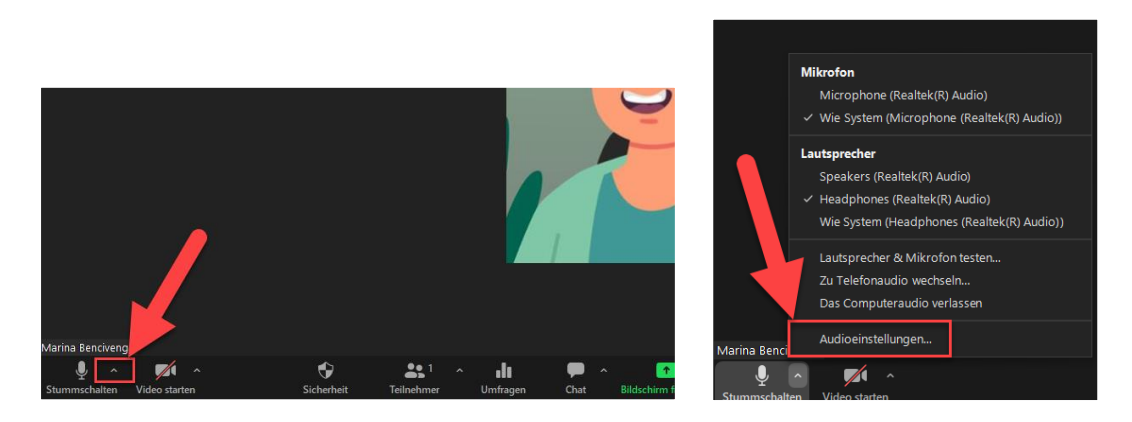

Links sehen Sie das Mikrofon und die Kamera. In diesem Beispiel ist das Mikrofon eingeschaltet und die Kamera ausgeschaltet. Wenn das Symbol rot durchgestrichen ist, kann man Sie nicht hören bzw. sehen. Wenn Sie darauf klicken, können Sie das Mikrofon und die Kamera einzeln an- und ausschalten.

Wenn Sie auf den Pfeil neben dem Mikrofonsymbol klicken, können Sie Ihren gewünschten Lautsprecher und Ihr gewünschtes Mikrofon auswählen, diese testen und weitere Einstellungen vornehmen.

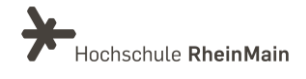

#### Erste Schritte mit Zoom X Anleitung für Lehrende

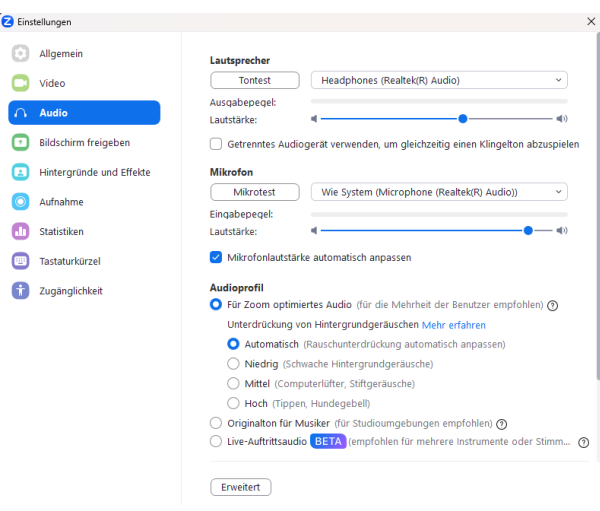

Um Einstellungen Ihres Videos bzw. Ihrer Kamera vorzunehmen, klicken Sie auch hier auf den kleinen Pfeil neben dem Kamera-Symbol und gehen Sie dann auf "Videoeinstellungen...".

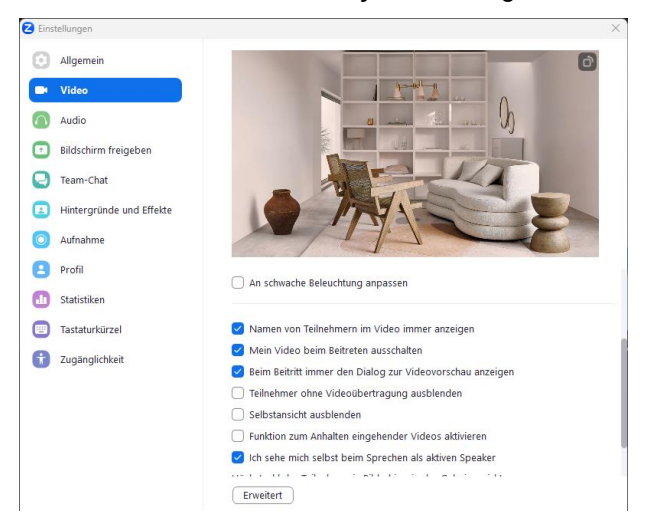

Um einen virtuellen Hintergrund zu nutzen, wechseln Sie in den Reiter "Hintergründe und Effekte". Hier können Sie nun aus den bereits installierten Hintergründen wählen oder über das Plus-Symbol eigene Hintergründe auswählen.

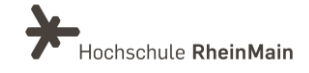

#### Erste Schritte mit Zoom X Anleitung für Lehrende

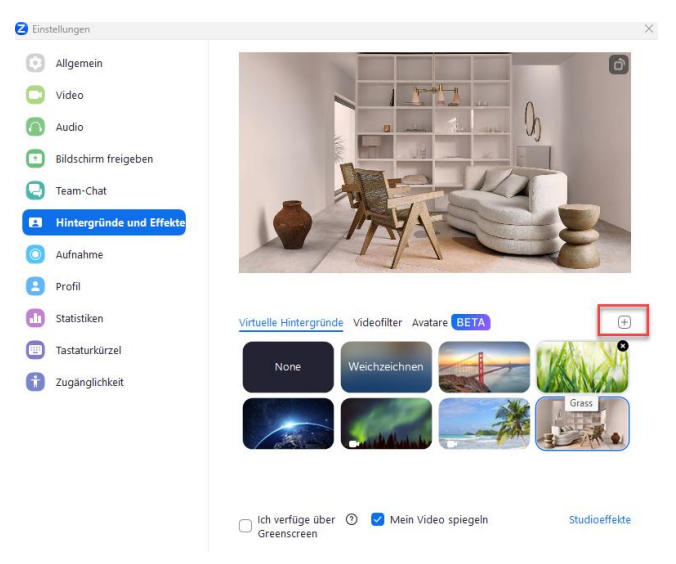

## <span id="page-6-0"></span>3.Layout-Optionen im Meetingraum anpassen

Wenn Sie im Meetingraum sind, sehen Sie Ihr eigenes Videobild am oberen Bildschirmrand.

Die anderen Teilnehmer:innen sind in der Mitte zu sehen. Diese Ansicht nennt sich "Galerie". Bitte beachten Sie, dass diese Option nur vorhanden ist, wenn sich drei oder mehr Teilnehmer:innen im Raum befinden.

Sie haben noch weitere Ansichtsoptionen, welche Sie oben

<span id="page-6-1"></span>rechts unter "Ansicht" einstellen können. Diese sind "Sprecher", "Galerie" und "Immersiv".

## 4.Meetingraum verwalten

#### <span id="page-6-2"></span>4.1. Teilnehmende verwalten

Um sich die Teilnehmerliste anzeigen zu lassen, gehen Sie auf das Symbol "Teilnehmer". Es öffnet sich eine Side-Bar mit den Namen der am Meeting teilnehmenden. Hier können Sie beispielsweise unten rechts "Alle stummschalten".

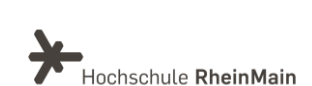

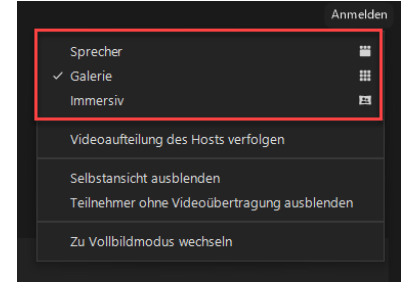

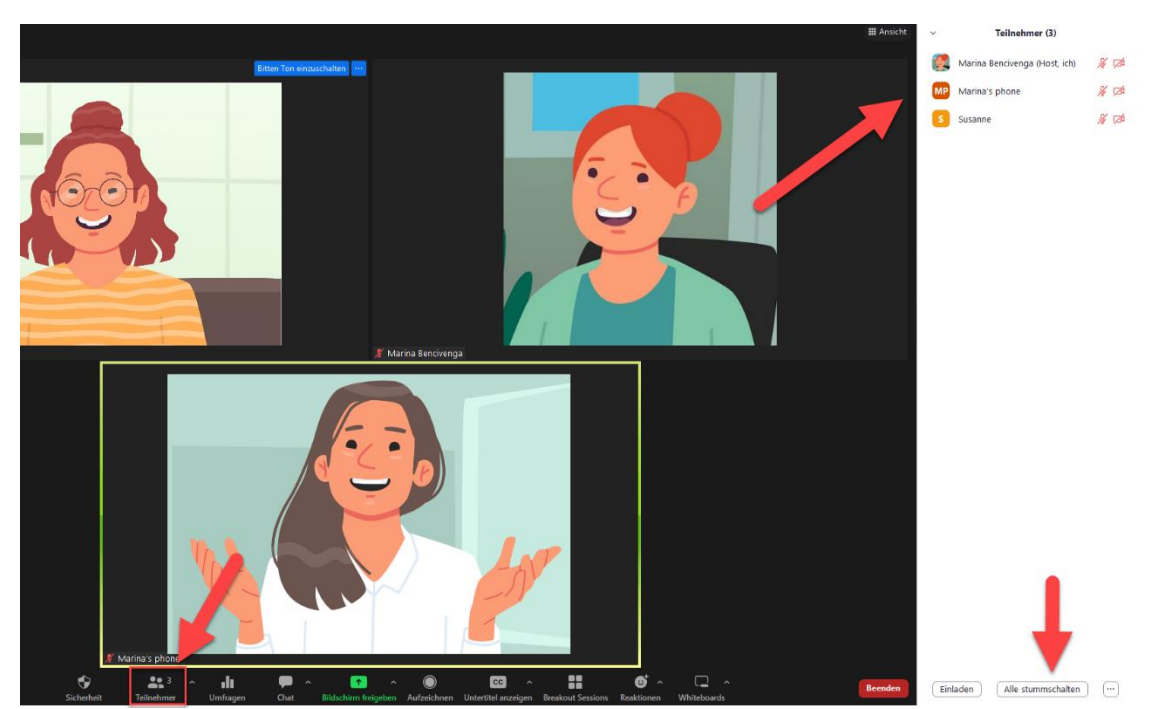

Um einzelne Teilnehmende vom Meeting zu entfernen oder besondere Rechte zu übertragen, gehen Sie mit der Maus auf den gewünschten Teilnehmenden. Es erscheint ein Button mit drei Punkten. Bei einem Klick darauf sehen die möglichen Einstellungen.

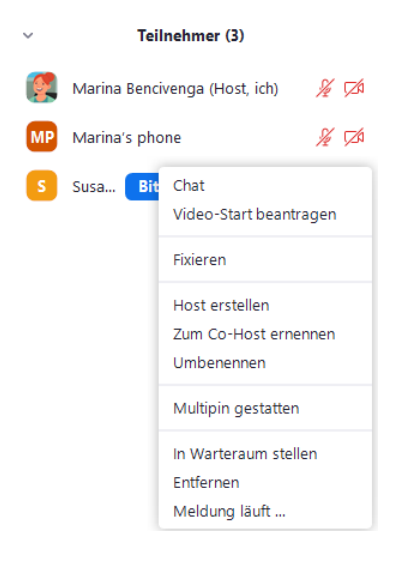

#### <span id="page-7-0"></span>4.2. Warteraum nutzen

Mithilfe der Funktion "Warteraum" können Sie als Host steuern, wann Teilnehmer: innen einem Meeting beitreten können. Als Meeting-Host können Sie Teilnehmer: innen nacheinander Beitritt gewähren oder alle Teilnehmer: innen im Warteraum halten und dann gleichzeitig hereinlassen. Sie können jederzeit die Anzahl der Wartenden einsehen und diese Teilnehmenden manuell zur Teilnahme am Meeting zulassen.

Klicken Sie dazu in der Teilnehmer-Sidebar unten rechts auf die drei Punkte und setzen Sie ein Häkchen bei "Warteraumfreigabe".

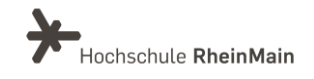

#### Erste Schritte mit Zoom X Anleitung für Lehrende

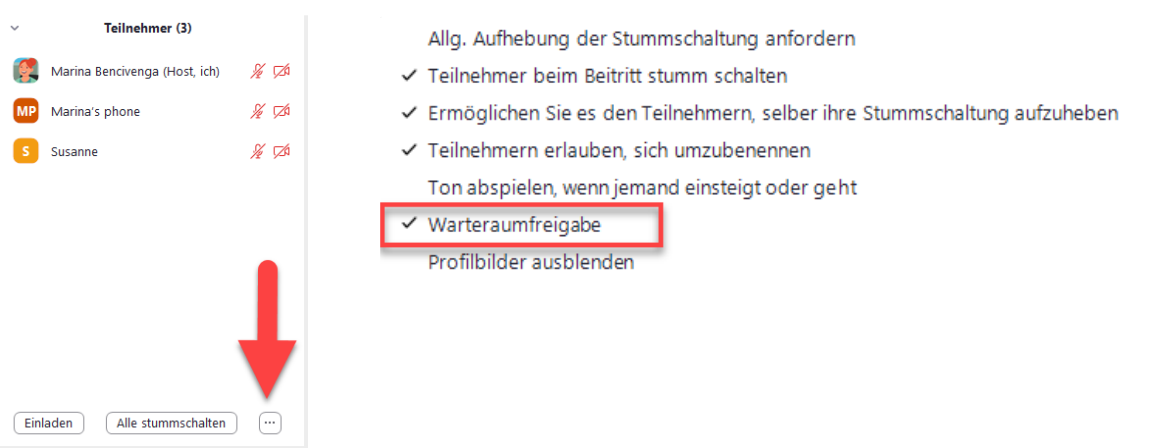

#### <span id="page-8-0"></span>4.3. Meeting beenden/ verlassen

Im unteren Bereich des Zoom X-Raums haben Sie die Möglichkeit, weitere Einstellungen vorzunehmen.

Wenn Sie das Meeting verlassen oder beenden wollen, müssen Sie rechts unten auf das rote Feld "Beenden" klicken.

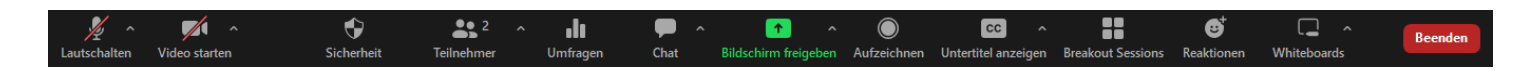

Weiterführende Informationen hierzu erhalten Sie in der Anleitung "[Zoom Meeting-Funktionen"](https://support.zoom.us/hc/de/sections/4415034398477-Zoom-Meeting-Funktionen).

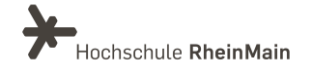

## <span id="page-9-0"></span>An wen können Sie sich bei Fragen wenden?

Bei didaktischen Fragen zur Anwendung steht Ihnen das Team des Sachgebietes Didaktik und Digitale Lehre zur Verfügung: [digitale-lehre@hs-rm.de](mailto:digitale-lehre@hs-rm.de) .

Bei technischen Problemen können Sie sich an das Service Desk des ITMZ wenden: [service-itmz@hs-rm.de](mailto:service-itmz@hs-rm.de)

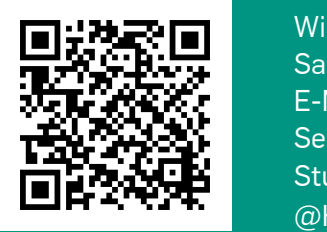

9 E-Mail-Adresse: [digitale-lehre@hs-rm.de](mailto:digitale-lehre@hs-rm.de) Wir helfen Innen gerne weiter. <u>Inglesse vermeister weiter.</u><br>The Service-Seite[: https://www.hs-rm.de/ddl](https://www.hs-rm.de/ddl) Sach V.1 | Didaktik und Die <u>Helen, Hammer Hans, das</u><br>
Stud.IP-Veranstaltung "Netzwerk digitale Lehre Wir helfen Ihnen gerne weiter. Sachgebiet V.1 | Didaktik und Digitale Lehre @HSRM (Login mit HDS-Account): <https://t1p.de/2v9t>